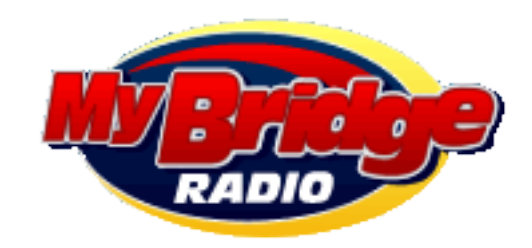

# INSTRUCTIONS TO POST EVENTS

## 1. Register to Post Events

Roll over the menu item "Submit Event" and choose "Register to Post Events" located under "In This Section".

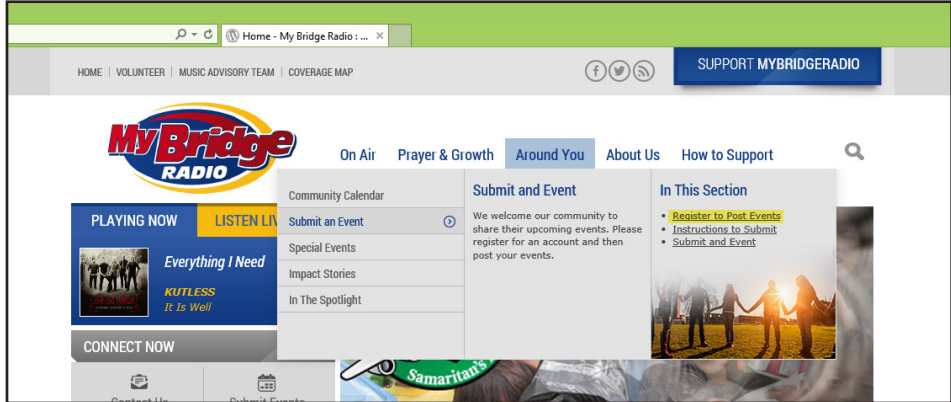

#### 2. Create new user account

Enter a desired username. This cannot be changed later. Enter an email address that you want to use for communication.

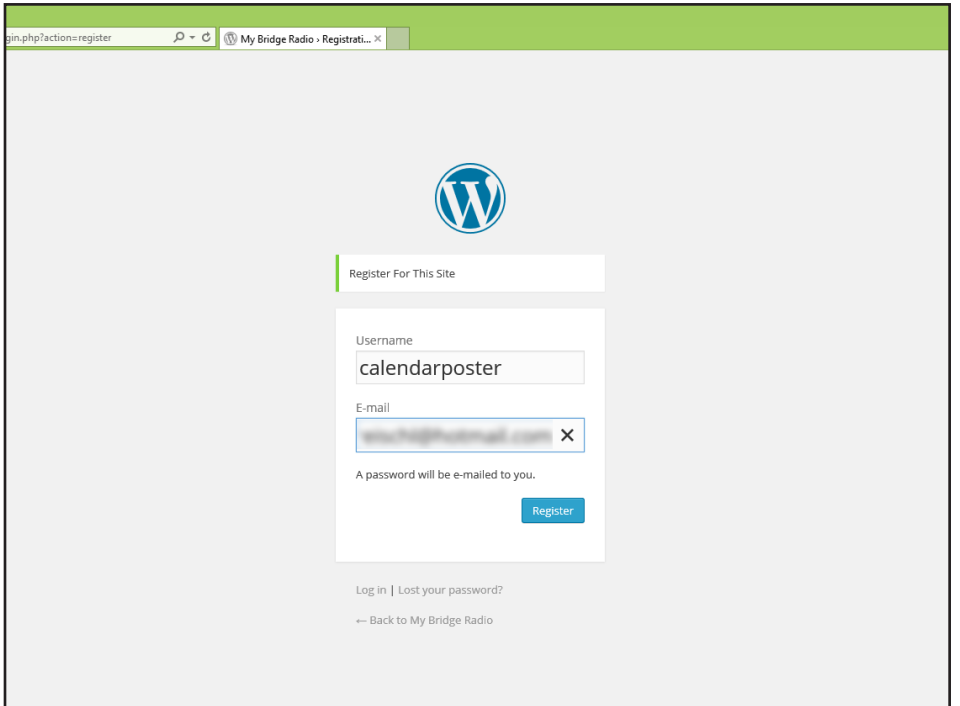

# 3. Check your Email

You will receive an email with your username and default password. Check your spam folder if you don't receive the email within a couple minutes. You will be able to change you password in later steps.

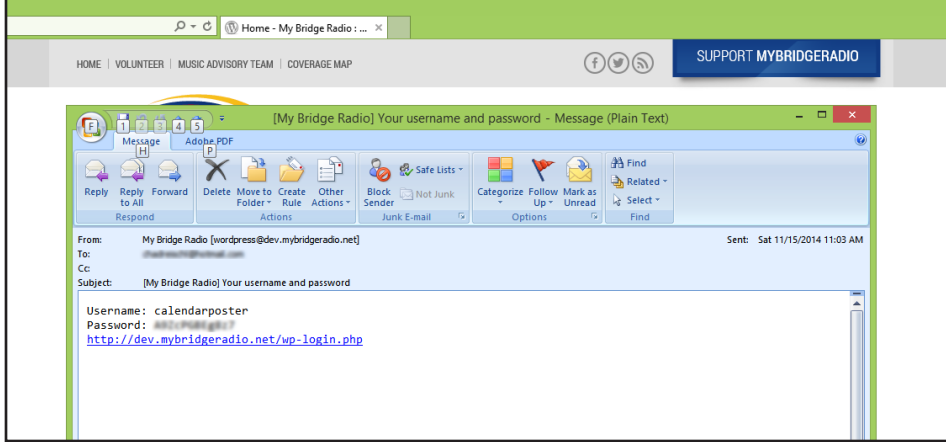

### 4. Login

Using the information provided in the email, login to our website to post your event.

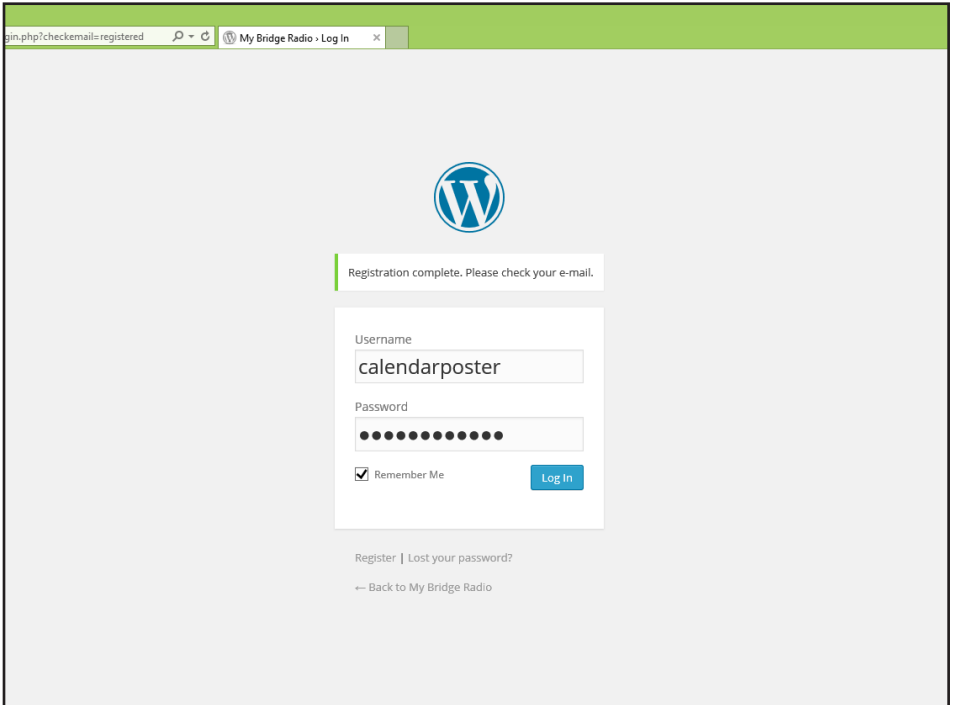

# 5. Update User Information

After logging in you will be directed to your Dashboard. The initial screen will allow you to update the rest of your information and change your password.

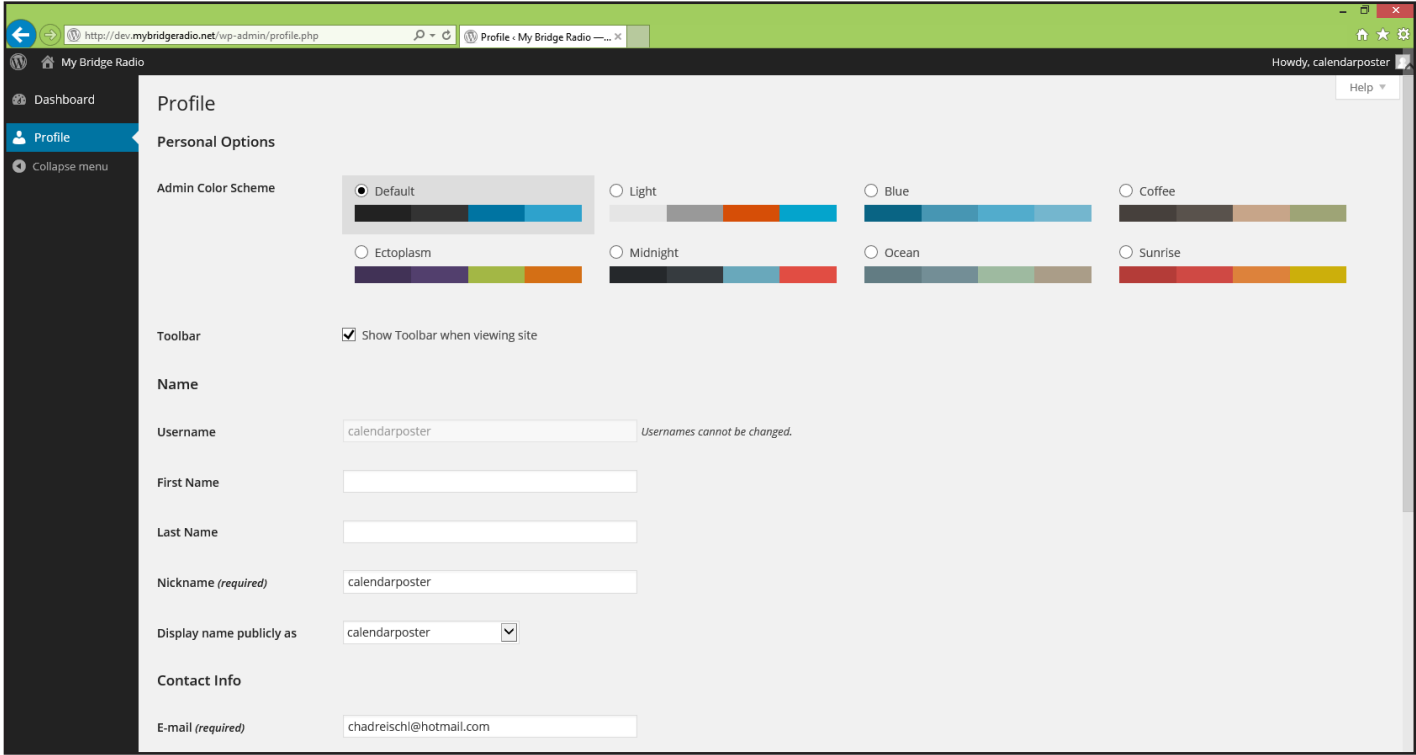

#### 6. Check Dashboard

Clicking on "Dashboard" on the left menu will show you instructions and the link for posting an event. After posting an event you will be able to check here for the status of each event. Under "Links" choose "Submit an Event" to go to the event submission form.

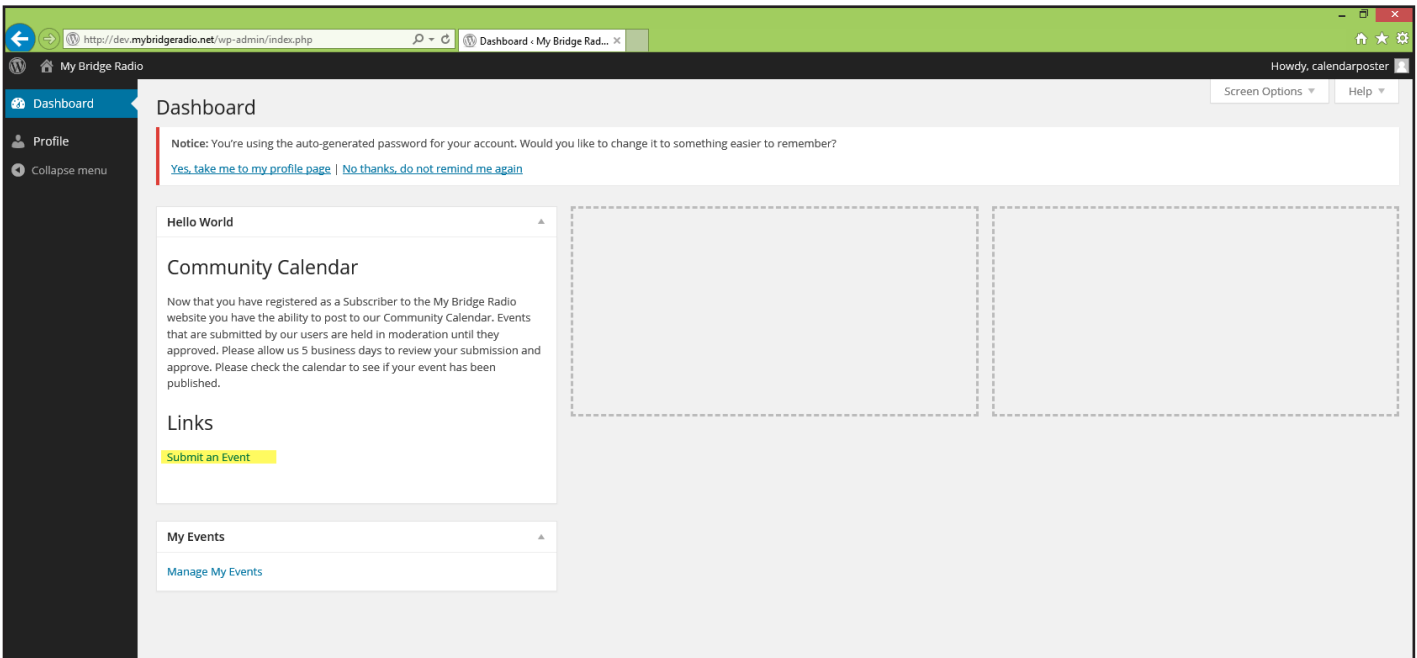

## 7. Enter Event Information

Enter your event information by filling out the form as complete as possible. Under "Select Calendar" you will choose "Community Calendar". If you are a new "Organizer" or have a new "Venue" then you can click the + button and add them. Once you have been setup as an orgnaizer and your venue has been setup then you can choose them from the drop down on future event postings. Please check the drop down before creating new "Organizers" or "Venues" to help us avoid duplicates.

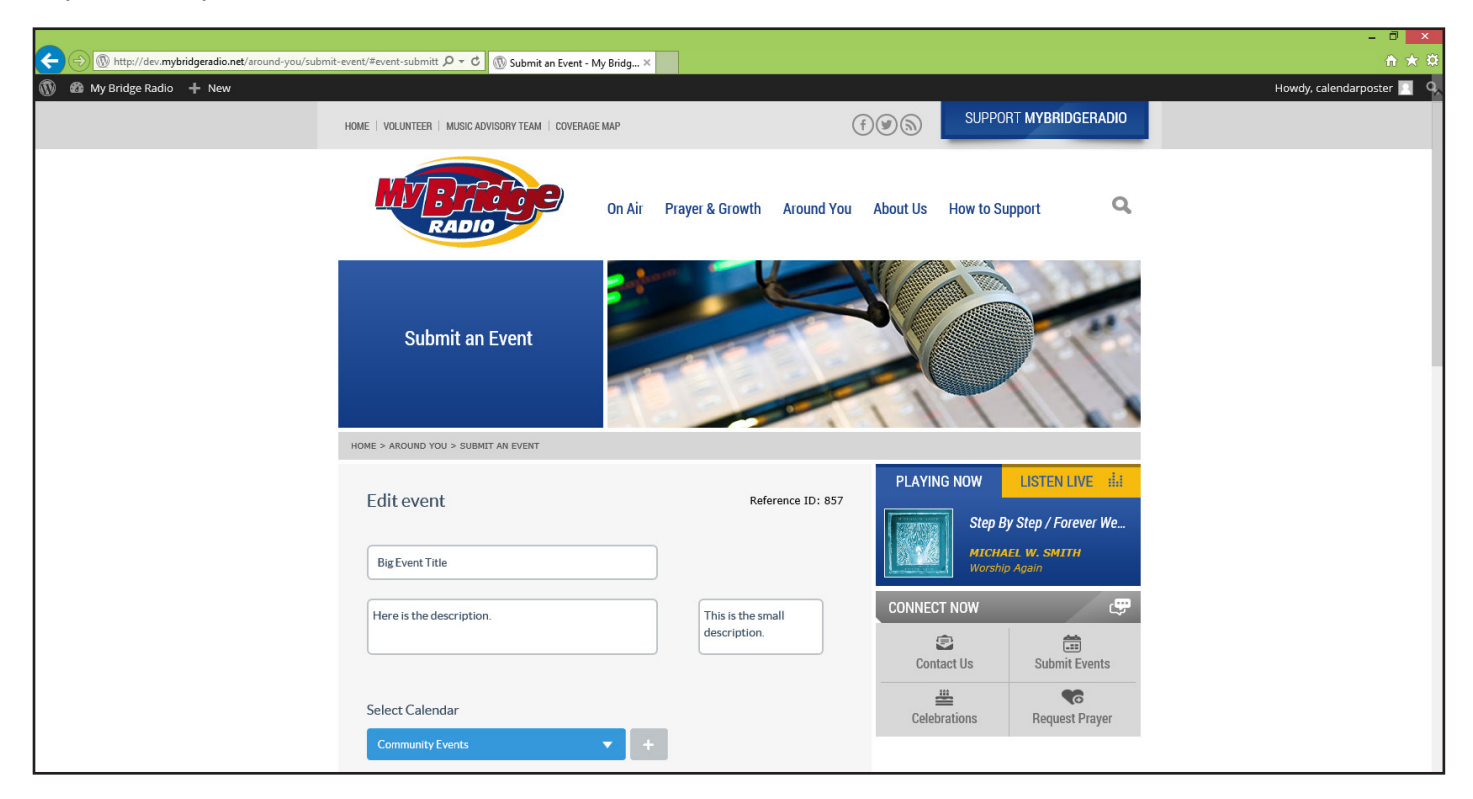

### 7. Submit Event

After submitting your event you will receive a confirmation message. Your event will be held for moderation before displaying on the calendar. You can check the status of your event by rolling over "MyBridgeRadio" in the top left of the page and choosing "Dashboard".

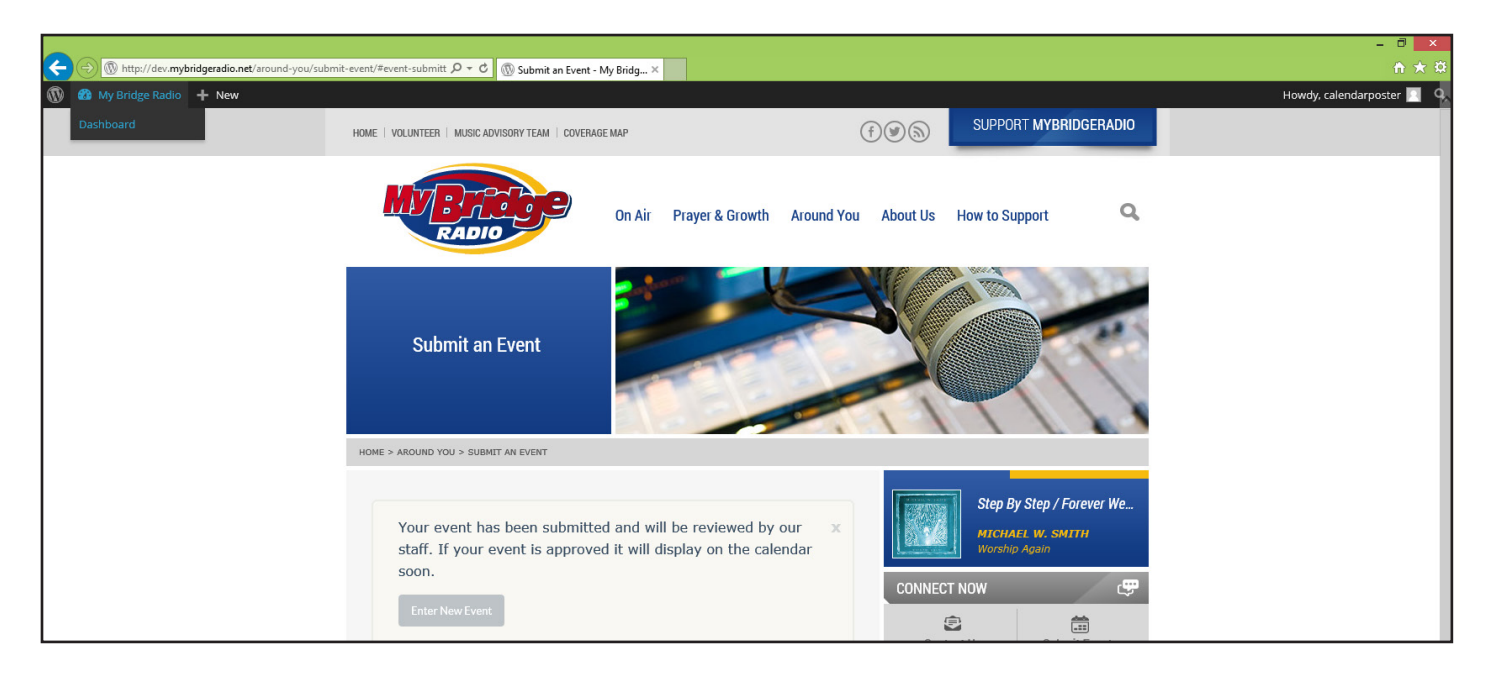

# 9. Check Events

In the Dashboard you can find a list of your events and their status. You will also receive an email once your event has been approved.

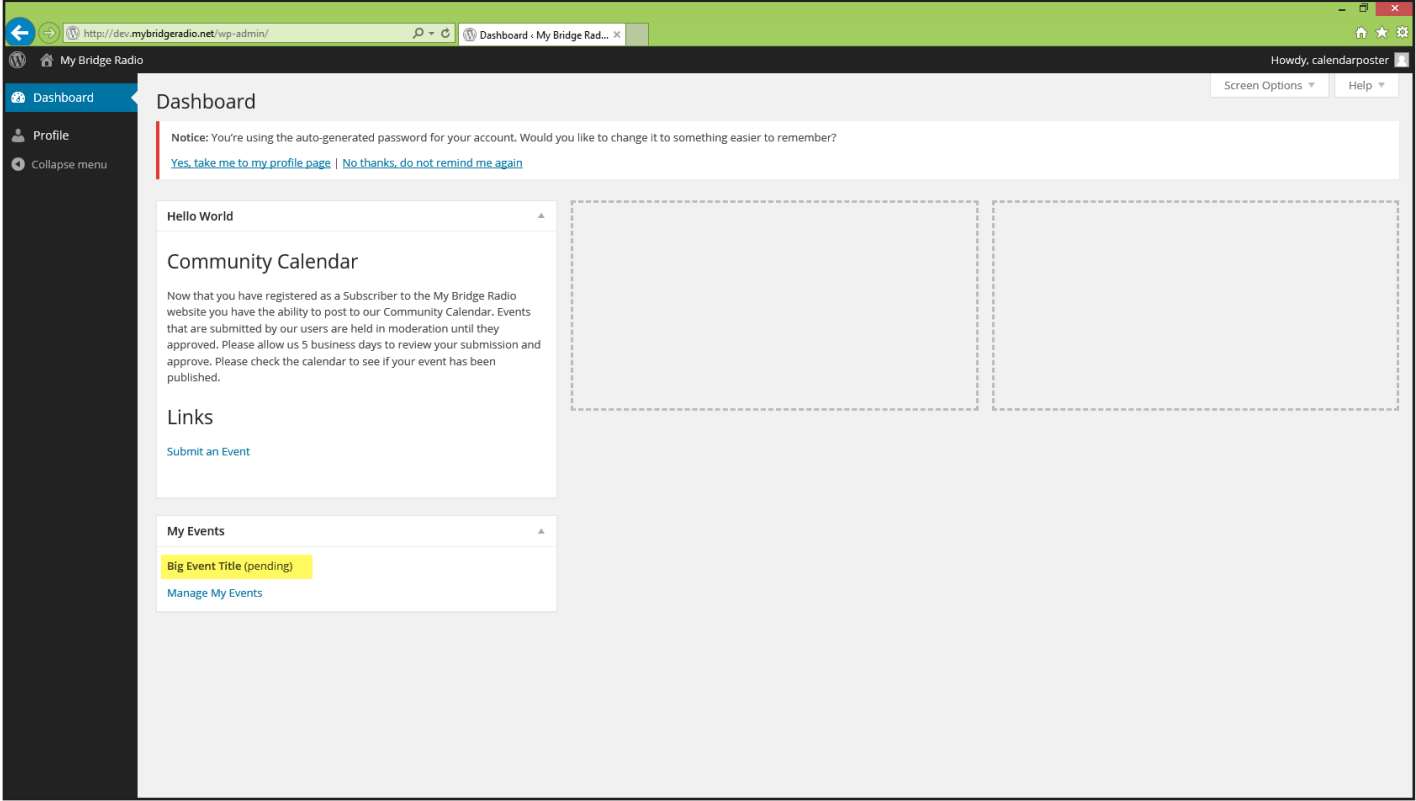